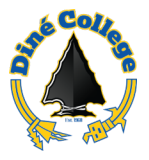

## **How to log into Canvas Learning Management System (LMS)**

This document guides you through the process on how to log into Canvas LMS through your MyDCPortal.

- 1. Navigate to <https://www.dinecollege.edu/>
- 2. Click on *MyDCPortal*.

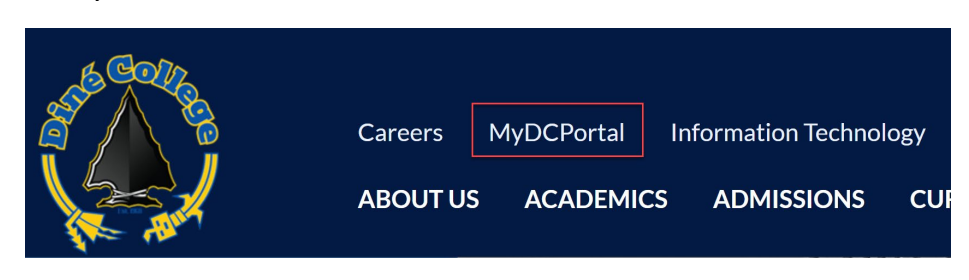

3. Login with your DC username and password. Once done, click *Sign In*.

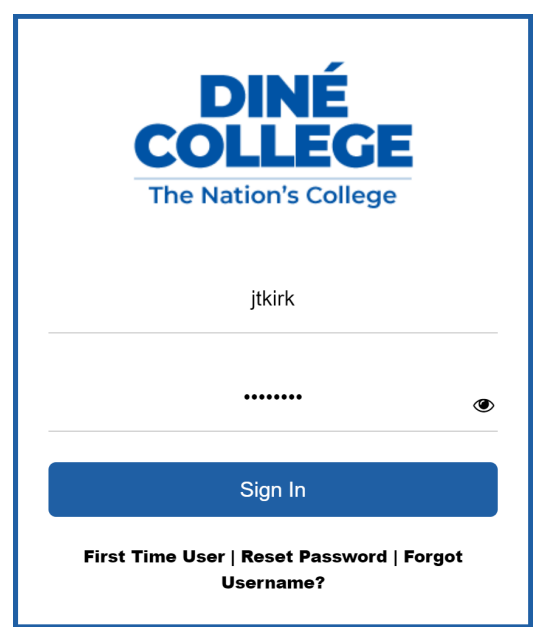

4. Click on the *Canvas* tile as shown below.

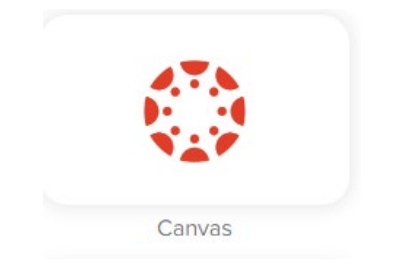

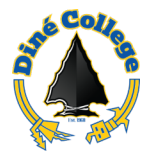

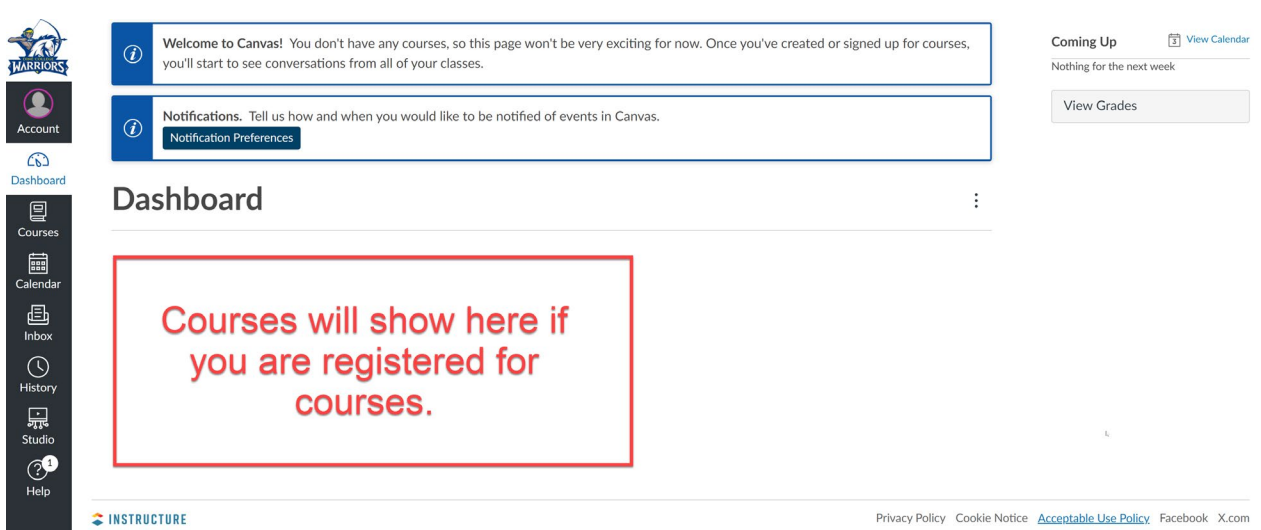

5. Upon successful login, you will see the following page.

**NOTE**: Your registered courses will be listed under the *Dashboard* section.

If you do not see the page above or are having issues logging in, please contact the IT Department at 928-724-6675 for technical assistance.